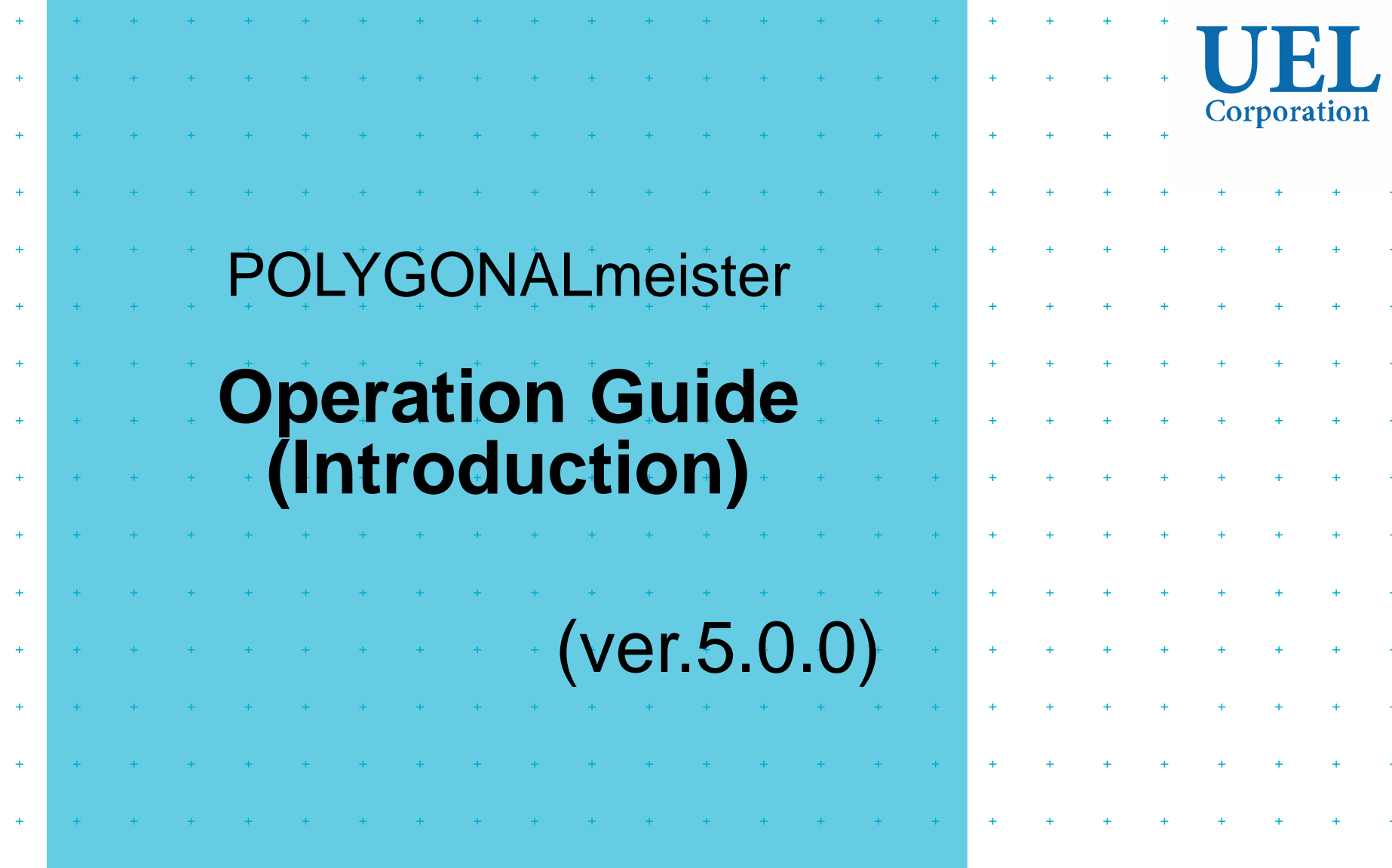

# **UEL Corporation**

# Foresight in sight

POLYGONALmeister is software for editing and evaluating the shape represented by the triangle group.

This document explains the operation method for users who are new to POLYGONALmeister.

See also the "Quick Guide" on the "Help" tab.

For details on how to operate, see the following materials.

• "Operation Manual (Basic)"

Describes the entire POLYGONALmeister and explains the functions and operation methods of each command.

• "Operation Manual (Utilization)"

Explains the recommended usage for each application.

• "Manual" on the "Help" tab.

Explains the functions and operation methods of POLYGONALmeister in detail.

[ Table of Contents ]

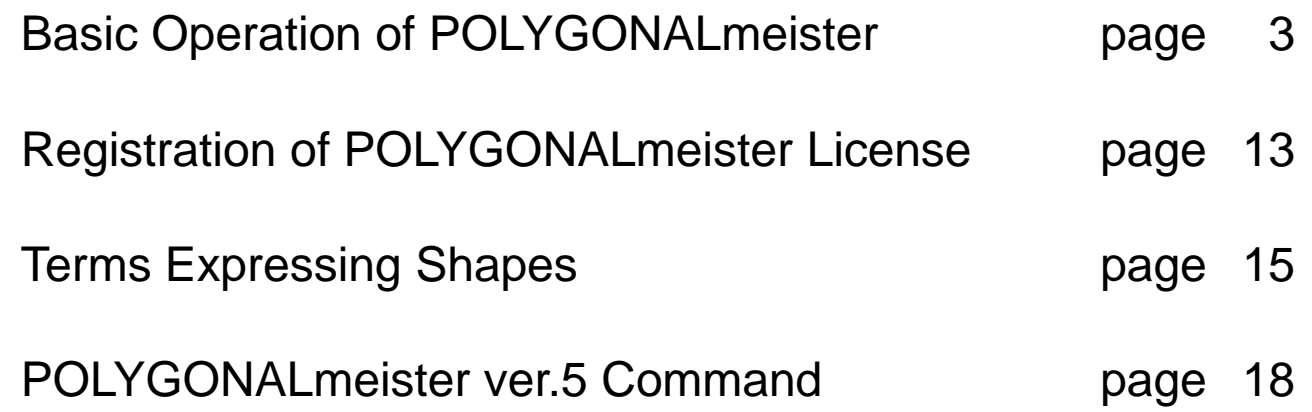

# Basic Operation of POLYGONALmeister

The basic operation method is explained through the following operations:

- (1) POLYGONALmeister startup
- (2) File import
- (3) Cleaning (correction of incorrect parts)
- (4) Simplification (reduction of polygons)
- (5) File export and Exit

(step-1) POLYGONALmeister startup

When POLYGONALmeister is installed, a POLYGONALmeister icon (left in the figure below) will be created on the desktop. Double-click this icon to start POLYGONALmeister.

(You can also start from the list of installed applications by pressing the "Start" button.)

The POLYGONALmeister window on the right of the figure below appears.

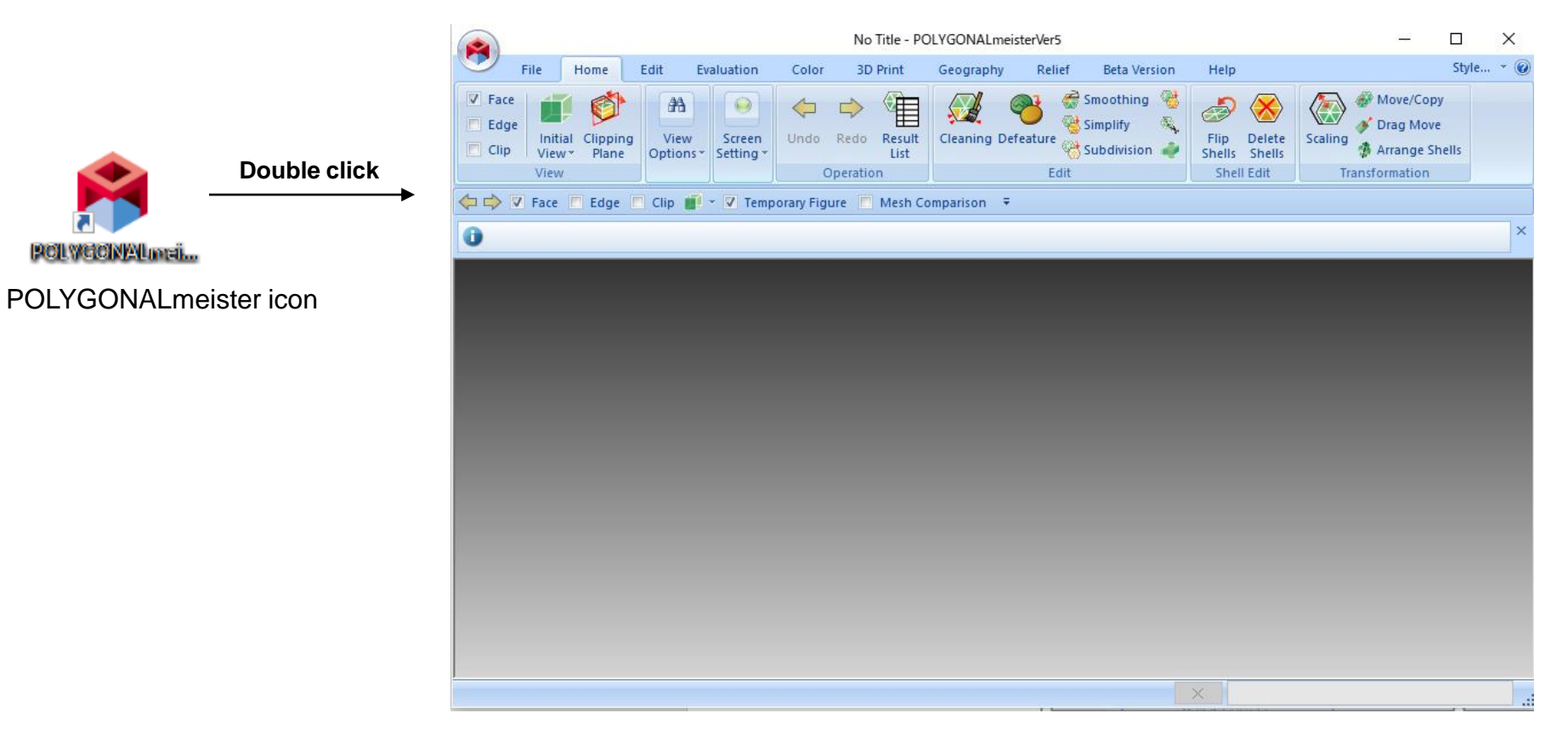

POLYGONALmeister window

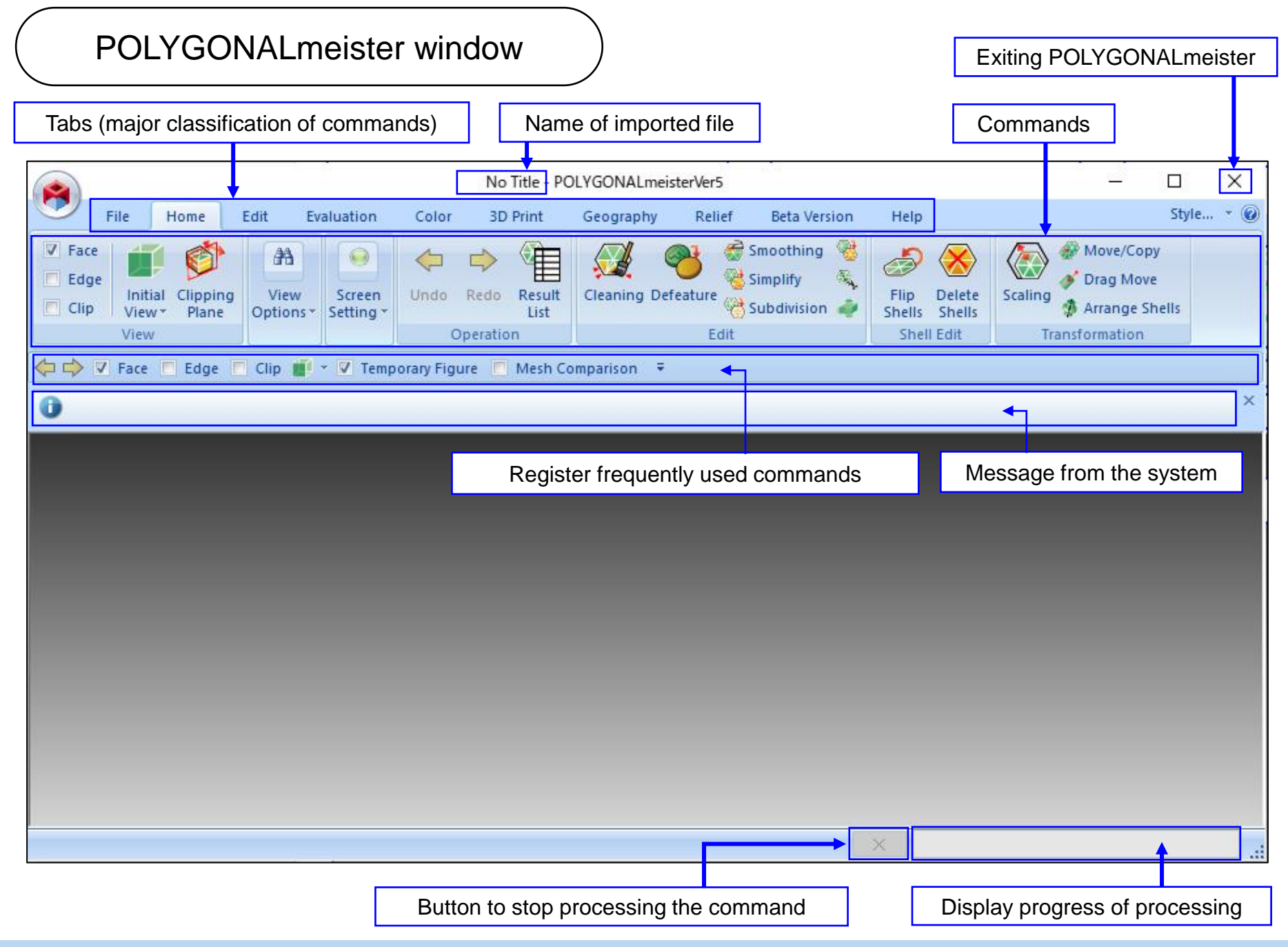

Command selection

Switch "tab" and select "command".

If you move the mouse pointer over the "command" icon, an explanation of the command will be displayed.

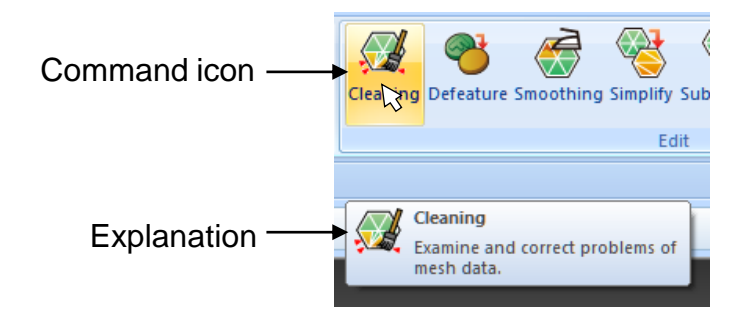

The basic operation flow is as follows.

First, import a mesh(polygon data) from a file, repair any incorrect shape (using the "cleaning" command, etc.), and then execute necessary commands. Finally, export the mesh to a file.

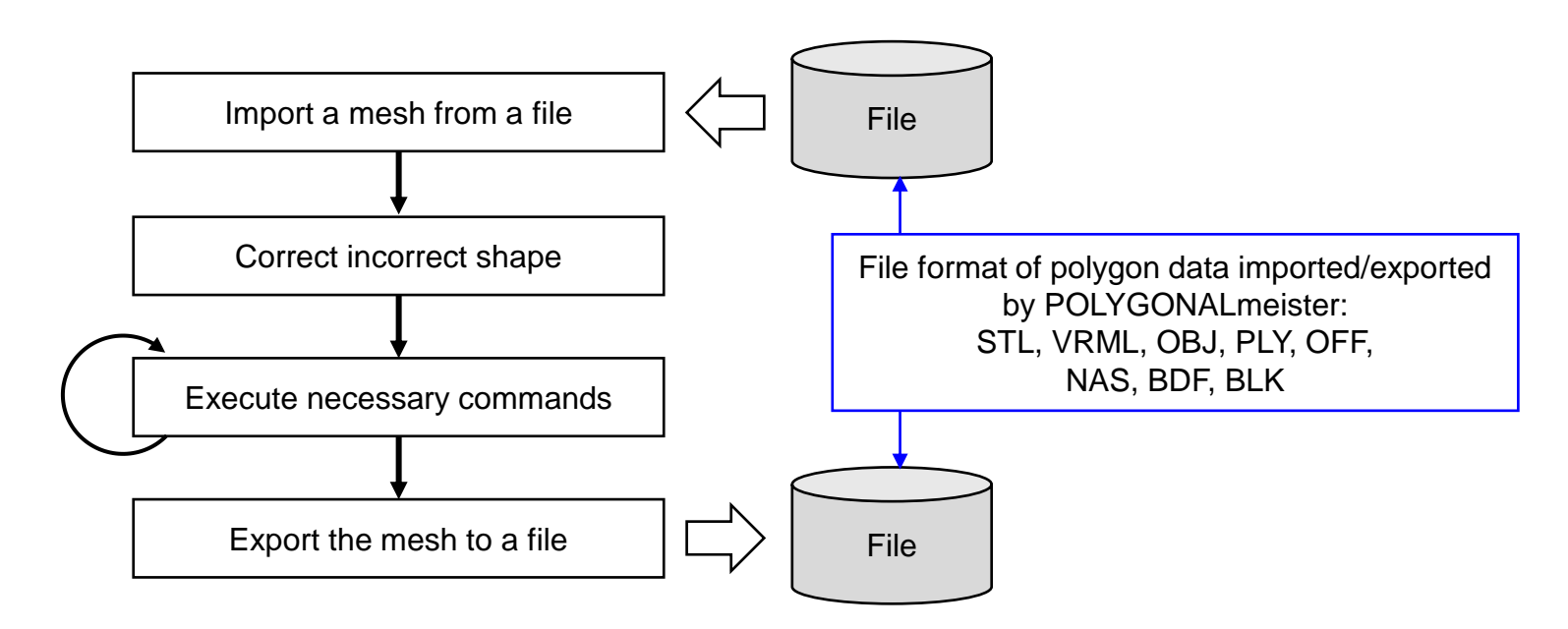

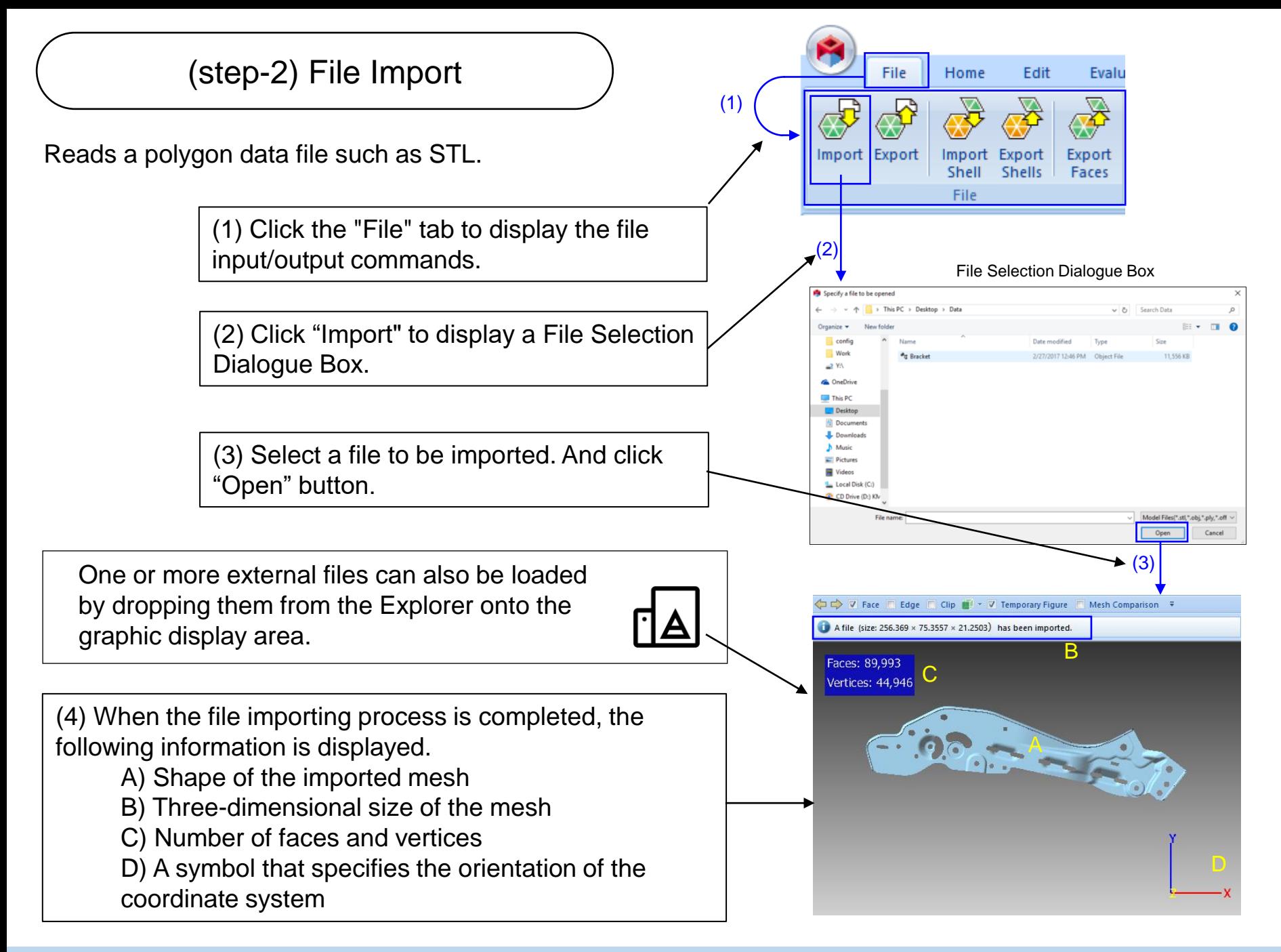

# Mouse operation

You can use the mouse to translate, rotate, and scale the displayed figure on the screen.

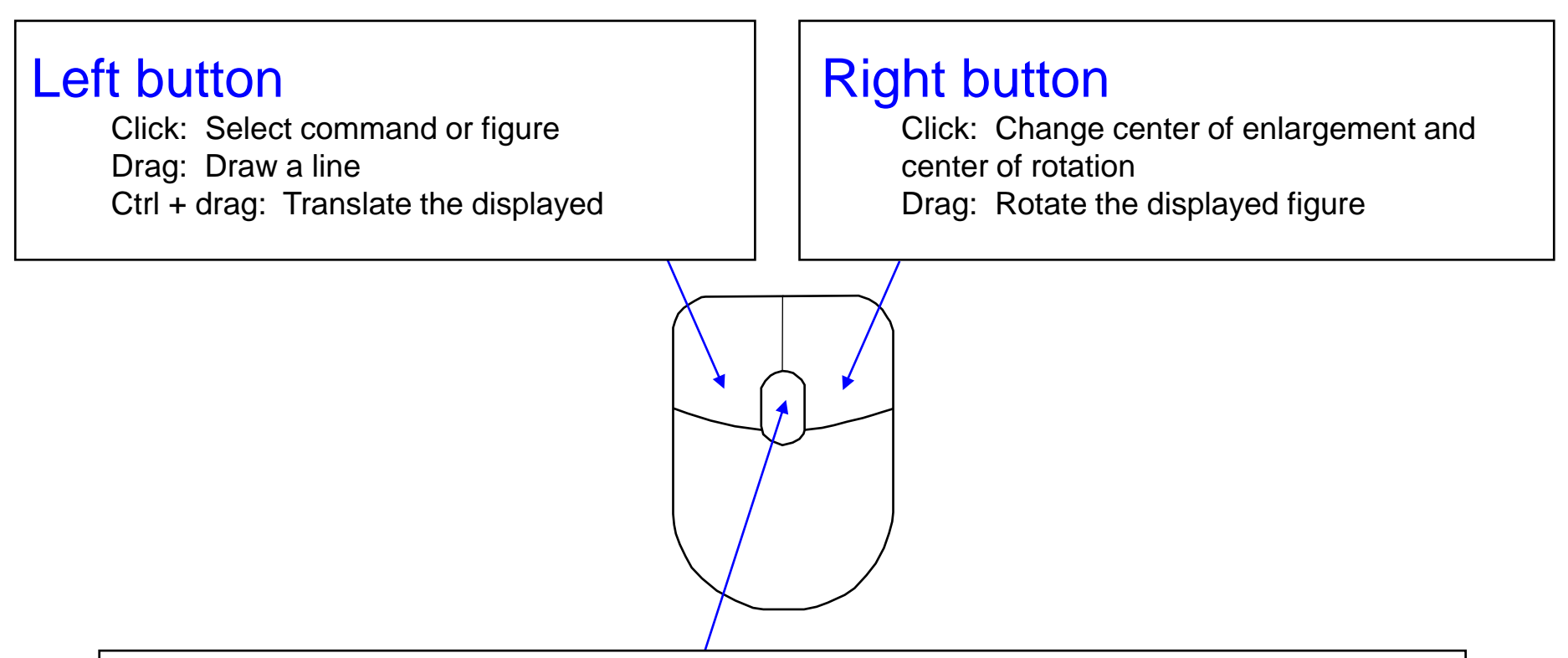

# Mouse wheel

Rotation: Enlarge the displayed figure (PgUp/PgDn can be substituted) Drag: Translate the displayed (Ctrl + drag can be substituted) Ctrl + rotation: Move the clip plane (Ctrl + PgUp/PgDn can be used instead)

(Some mice do not have wheels, so an alternative operation method is available.)

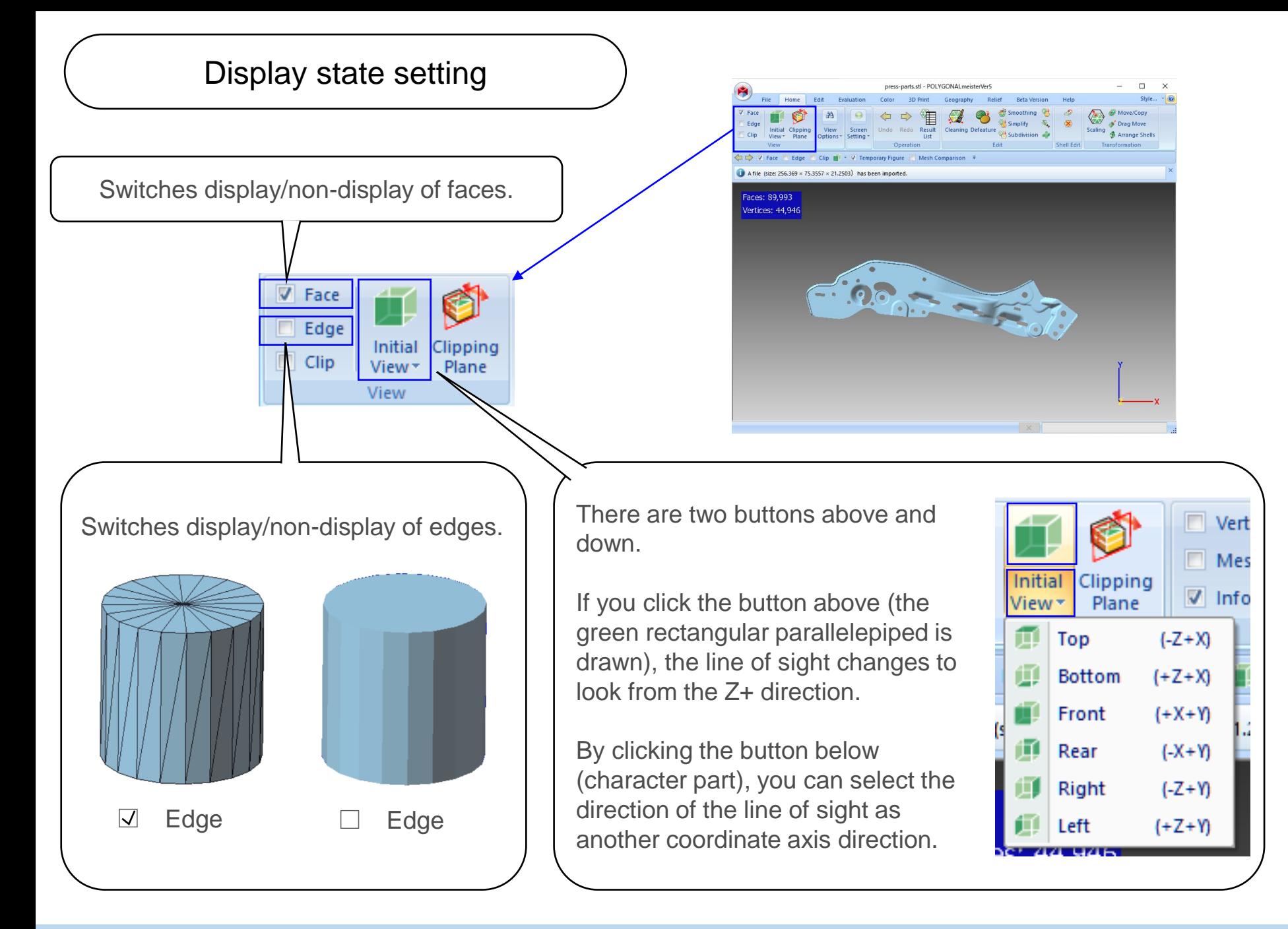

# (step-3) Executing the "Cleaning" command

"Cleaning" command inspects and repairs error(incorrect) area of the mesh.

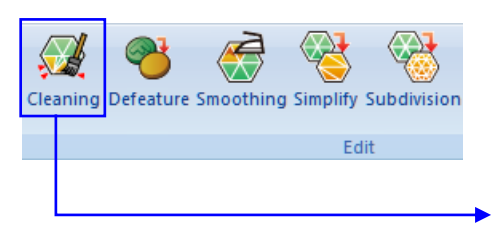

Click "Cleaning" on "Home" tab

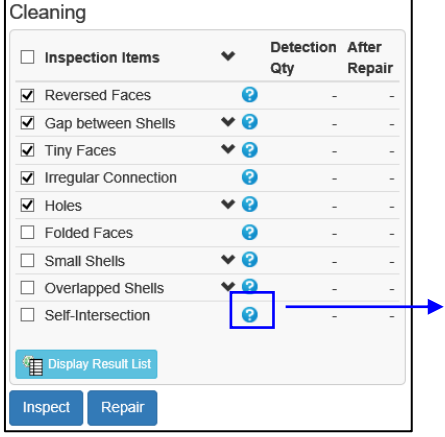

A window for selecting the inspection item and displaying the processing result appears.

Move the cursor over **?** to display the explanation of the inspection item.

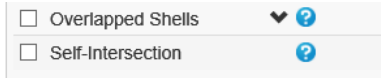

Detect where faces meet each other m shell. Display the intersection through the use of a temporary figure.

Connected intersections are recognized as one line of intersection. The number of detected lines of intersection is displayed.

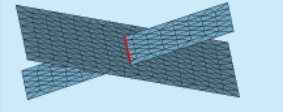

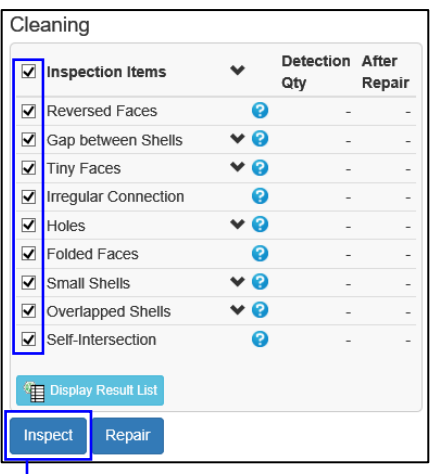

Check all inspection items and click "Inspect" button.

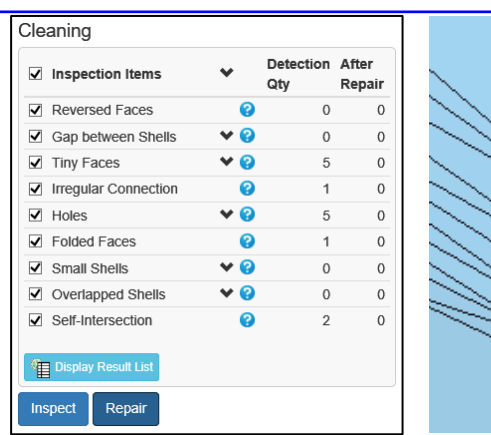

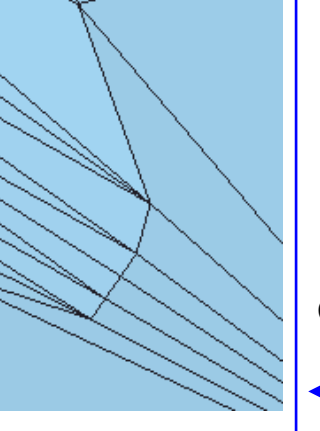

The errors are repaired and the number of errors of the repaired data is displayed.

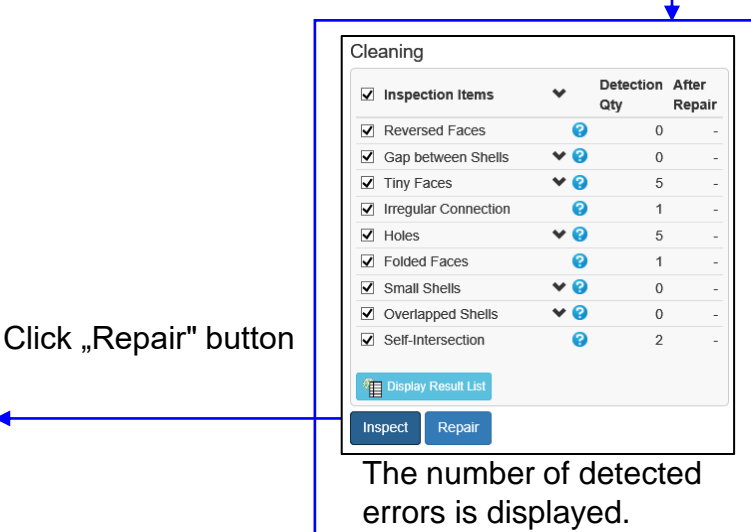

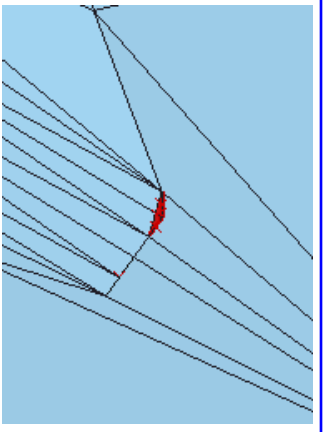

The detected errors are displayed in red.

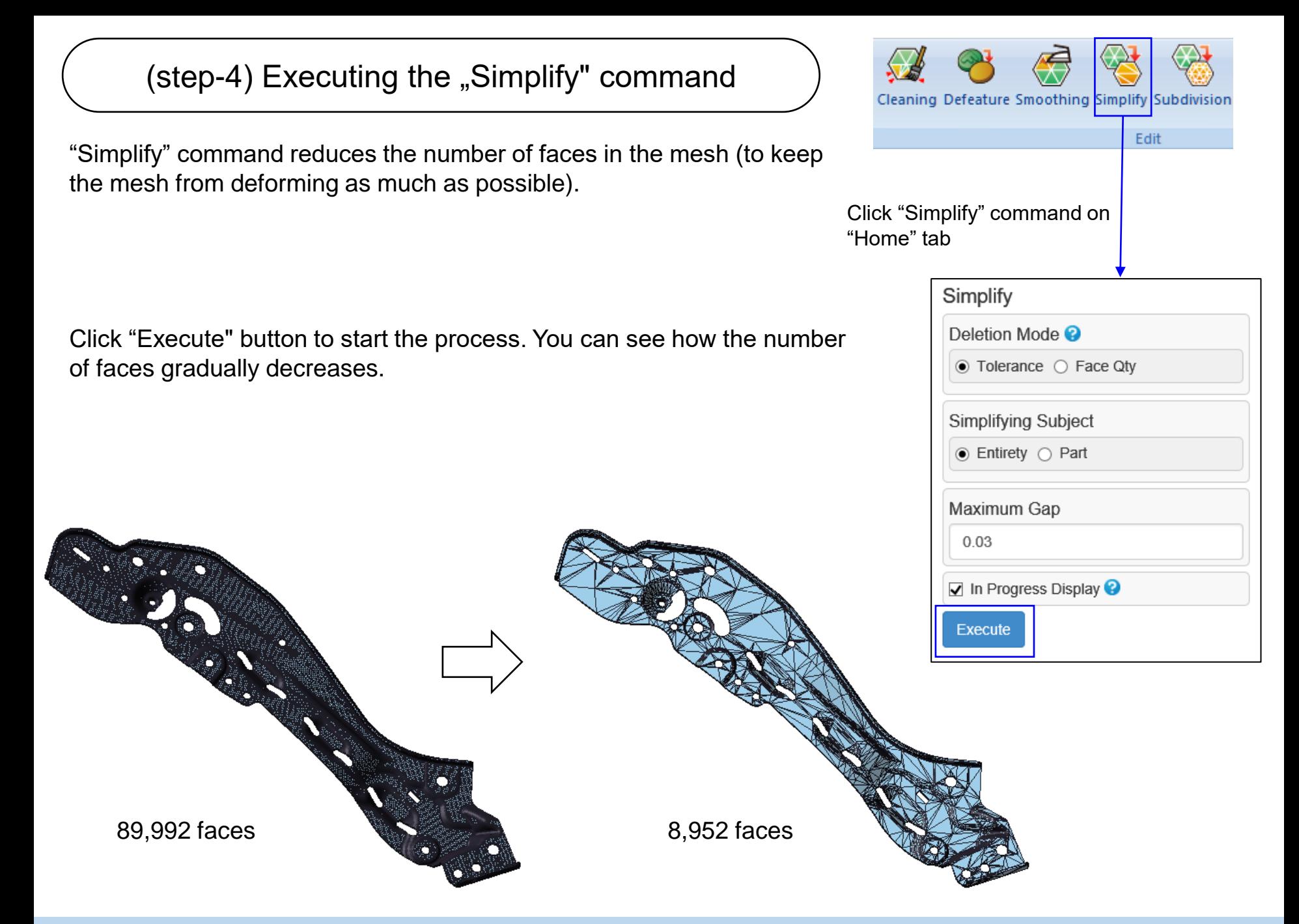

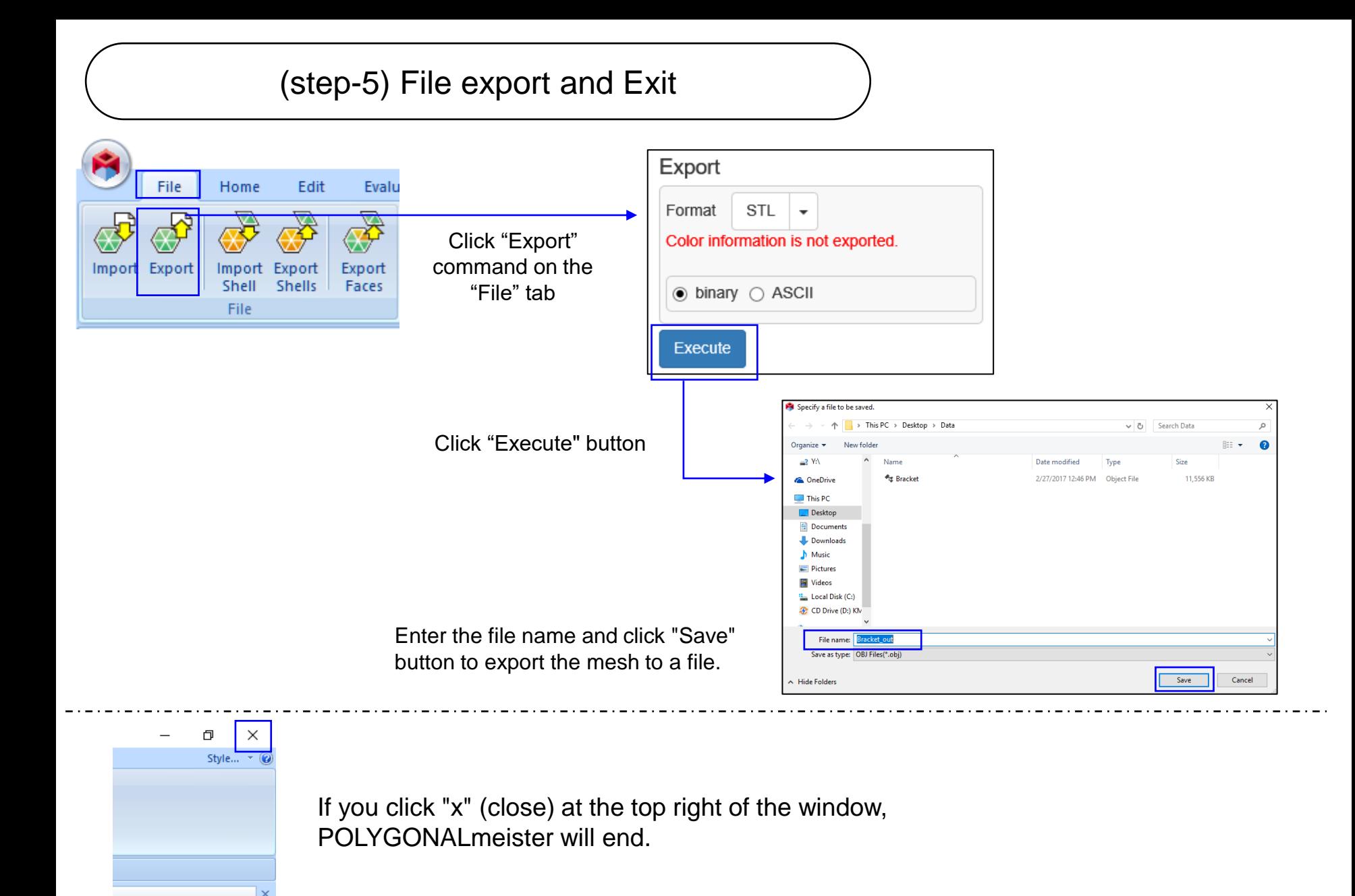

Copyright ©2021 UEL Corporation All Rights Reserved. 12 and 2012 12 and 2012 12 and 2012 12 and 2012 12 and 201

# Registration of POLYGONALmeister License

This section describes how to register the POLYGONALmeister license.

# Registration of License

# Creating a license application file

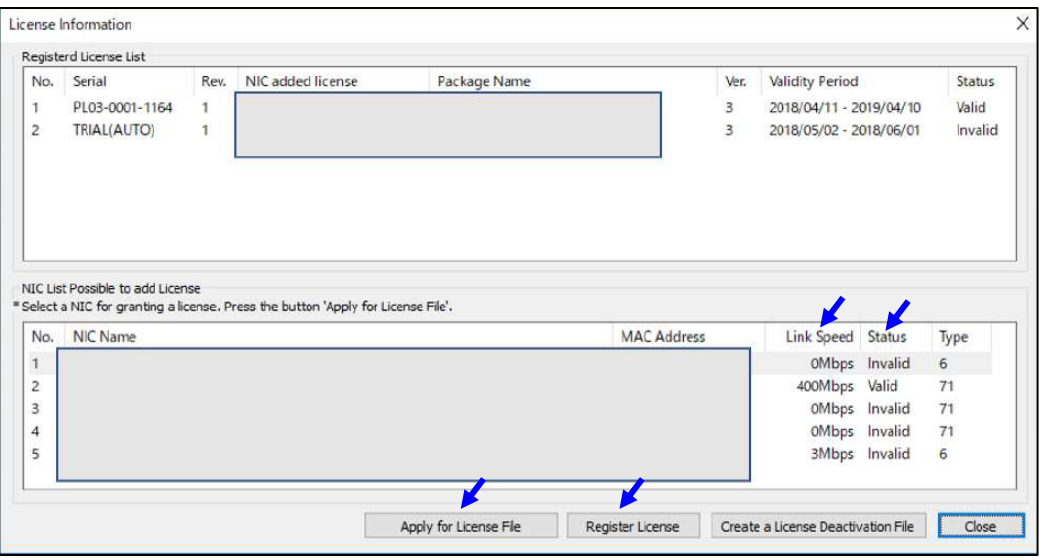

Click "License" on the "Help" tab. The dialog as shown below will be displayed.

Click the line with the fastest link speed among the valid lines in the table below, and click the "Apply for License File" button.

A file-save dialog is displayed, and the name "PC name \_ PC identification information.pmpci" is set in the file name. Do not change the file name. Save the "license application file" in an arbitrary place with the save button.

2) Send the license application file

Send "License application file" to

pm\_license\_request@ml.excel.co.jp

as an attachment to an e-mail with the following information in the mail body:

Company name (unnecessary in the case of individuals), Affiliation (unnecessary in case of individuals),

Name, Contact (phone number etc.)

We will send "license file" by e-mail normally within 3 to 5 business days.

3) Register the license file in POLYGONALmeister

Click the "Register License" button, select the received license file, and click "Open".

Restart POLYGONALmeister and check that the license is registered in the "License" command table. For details on the license registration operation, click the "License Guide" command on the "Help" tab and refer to the document that appears.

Copyright ©2021 UEL Corporation All Rights Reserved. 14 All 2008 12:00 12:00 12:00 12:00 12:00 12:00 14:00 14:00 14:00 14:00 14:00 14:00 14:00 14:00 14:00 14:00 14:00 14:00 14:00 14:00 14:00 14:00 14:00 14:00 14:00 14:00 1

# Terms Expressing Shapes

This section explains the basic terms used in the forms used in the POLYGONALmeister.

# Terms Expressing Shapes

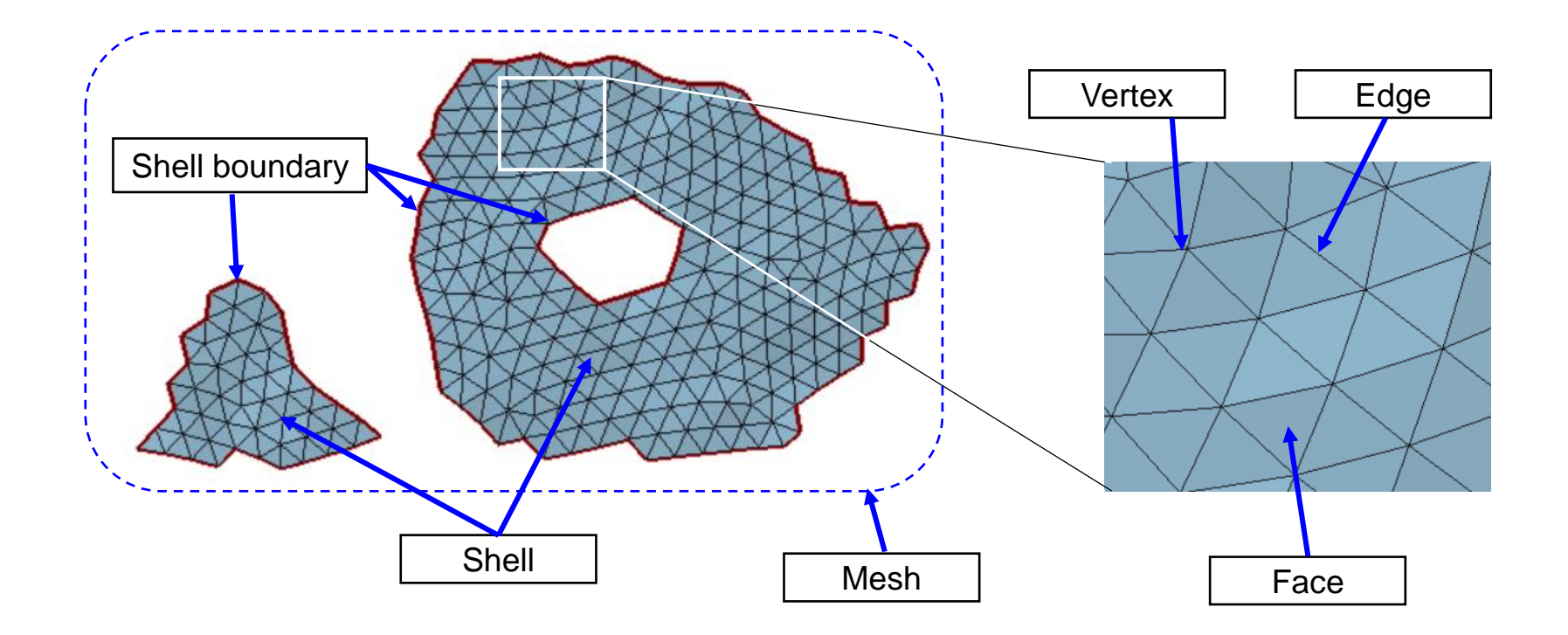

[Mesh] = The whole set of triangles

[Shell] = A collection of connected (sharing edges with adjacent triangles) triangles

[Shell Boundary] = Lines around a shell or lines around a hole in a shell

[Face] = A triangle that composes a mesh

 $[Edge] = a side of a triangle$ 

[Vertex] = triangle vertex

There are three types of mesh holes handled by POLYGONALmeister.

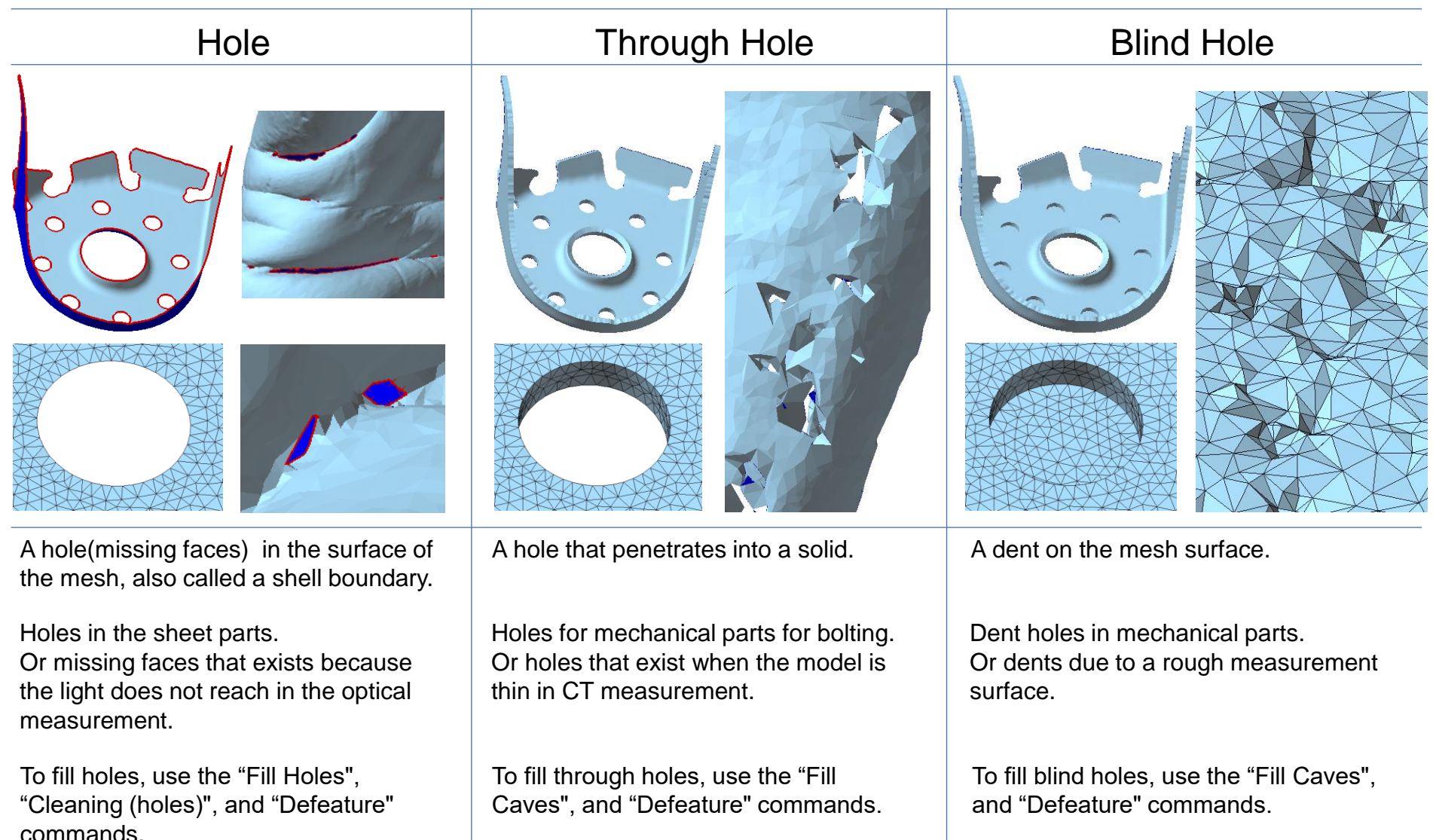

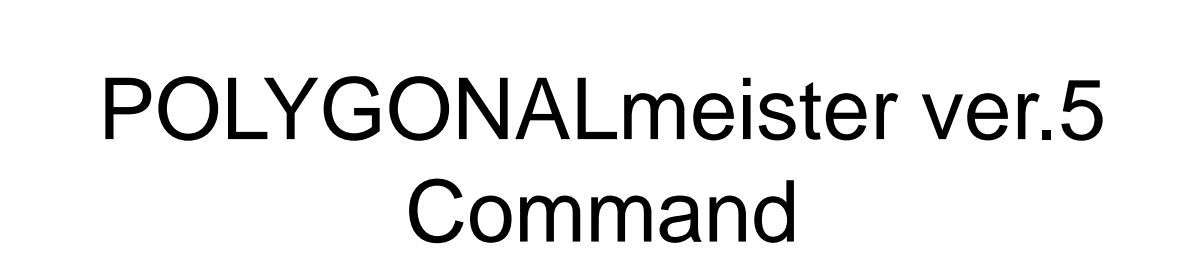

The commands of POLYGONALmeister ver.5 are explained for each tab.

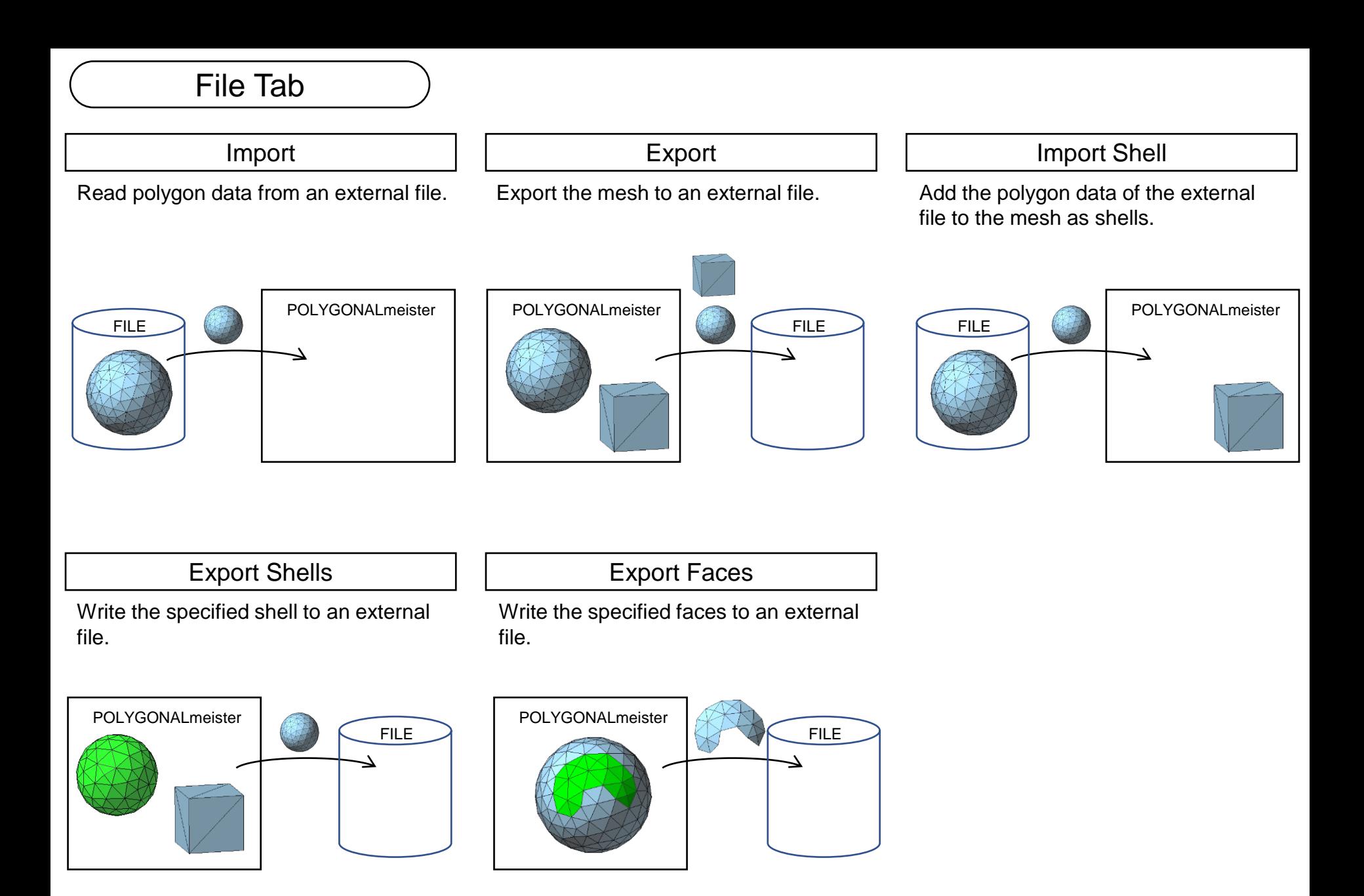

Ĥ

 $\nabla$  Face

 $\Box$  Edge

 $\Box$  Clip

File

Initial

**View** 

View

Home

Clipping

Plane

Edit

Evaluation

Mesh Comparison V Color

**View Options** 

Vertex

V Information

Color

**3D Print** 

**V** Temporary Figure

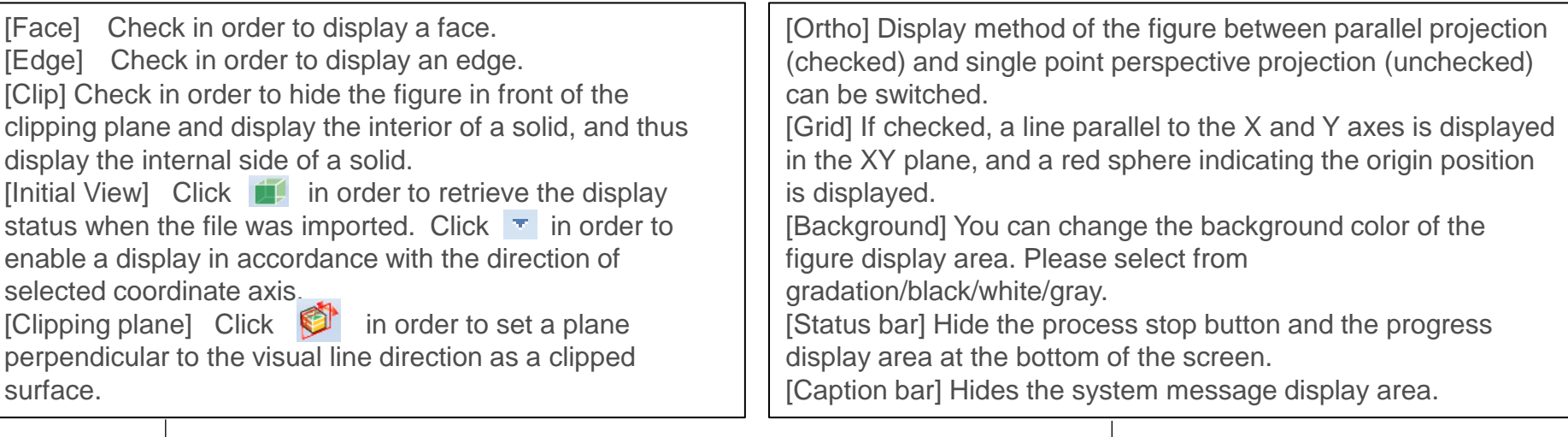

Geography

V Ortho

 $\Box$  Grid

**Background Gradation** 

Relief

[Vertex] Check in order to display vertices. [Mesh Comparison] Check in order to divide the figure display area into two: mesh before processing or the external file on the left; and the current mesh on the right. [Information] Check in order to display in the figure display area face qty, vertex qty and coordinate axes. [Temporary Figure] Check/uncheck in order to display/hide temporary figures such as command execution results. [Color] Check/uncheck in order to enable display/nondisplay status of color assigned to faces.

[Undo] The mesh returns to the state before the previous operation was executed (before the command that involves changing the shape).

Help

V Status Bar

**V** Caption Bar

Undo

Redo

Operation

Result

List

**Beta Version** 

**Screen Setting** 

[Redo] Cancel "Undo" to return to the state after execution. [Result list] Click to display the dialog for managing the saved temporary figures.

Inspect and repair incorrect parts of the mesh.

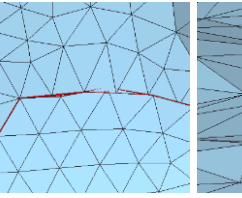

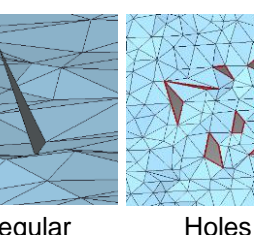

Gap between

Irregular

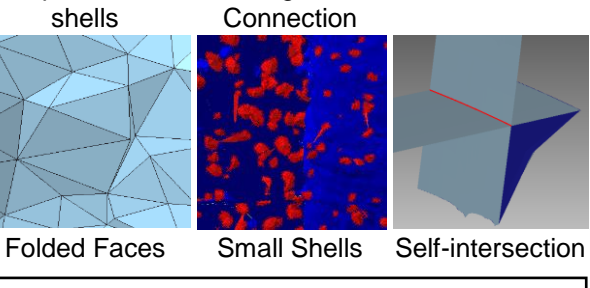

Reduce the number of faces in the mesh (to keep the mesh from deforming as much as possible).

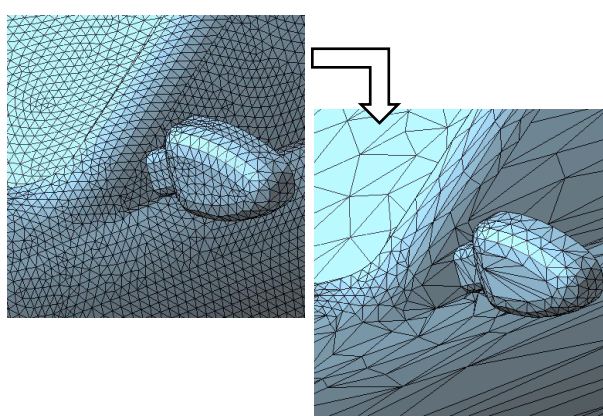

Remove through holes, blind holes, dents, protrusions, self-intersections, etc.

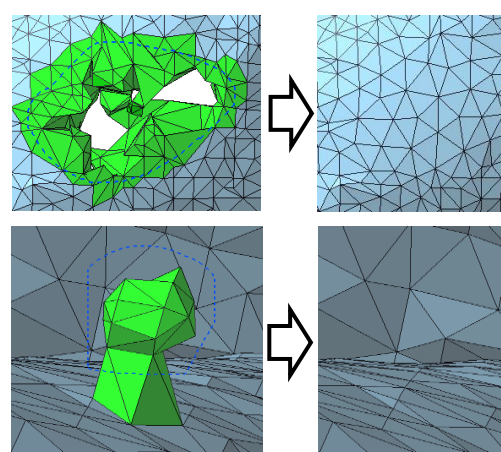

# Simplify  $\vert \vert$  Subdivision  $\vert \vert$  Remesh

Approximate the mesh to a smooth curved surface and divide the face into small pieces so that it fits on the curved surface. The mesh will be smooth.

# Cleaning | | Defeature | | Smoothing

Make smooth by removing fine irregularities on the surface of the mesh.

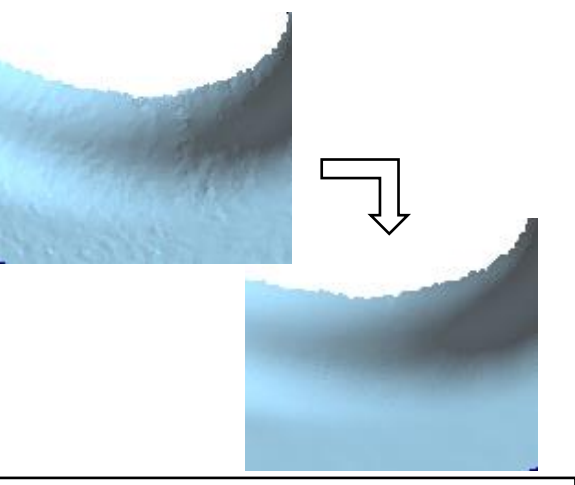

Reconstruct the mesh so that the faces are close to equilateral triangles.

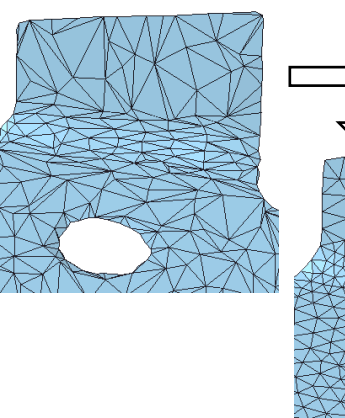

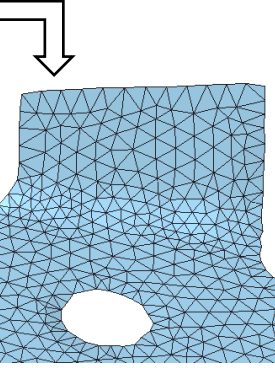

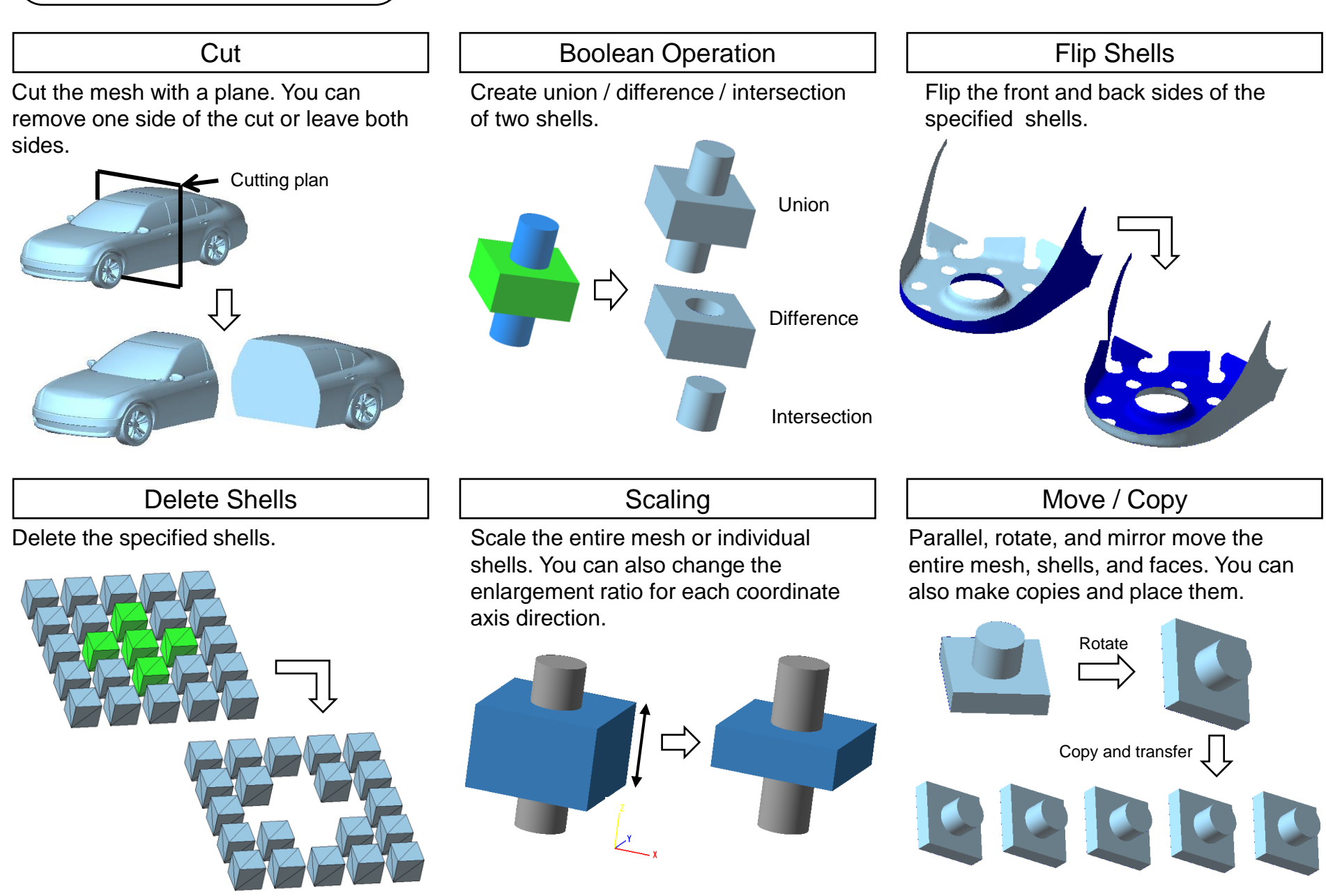

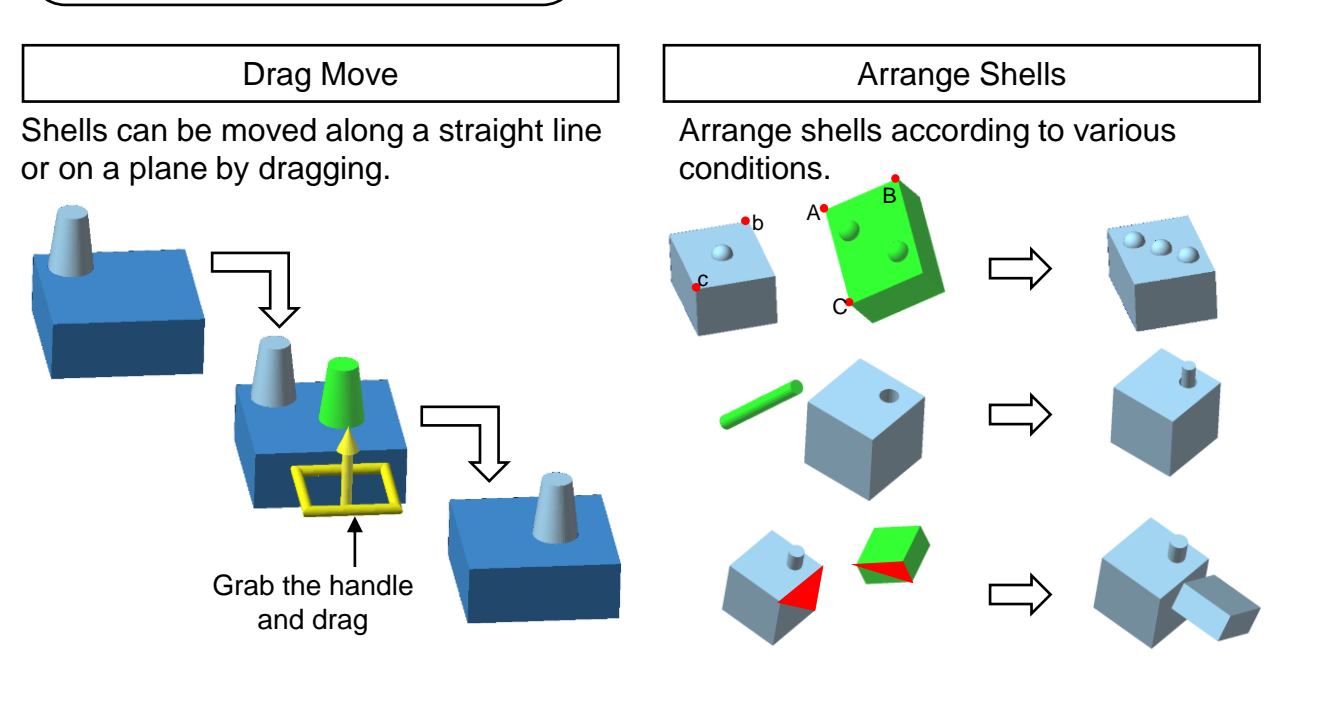

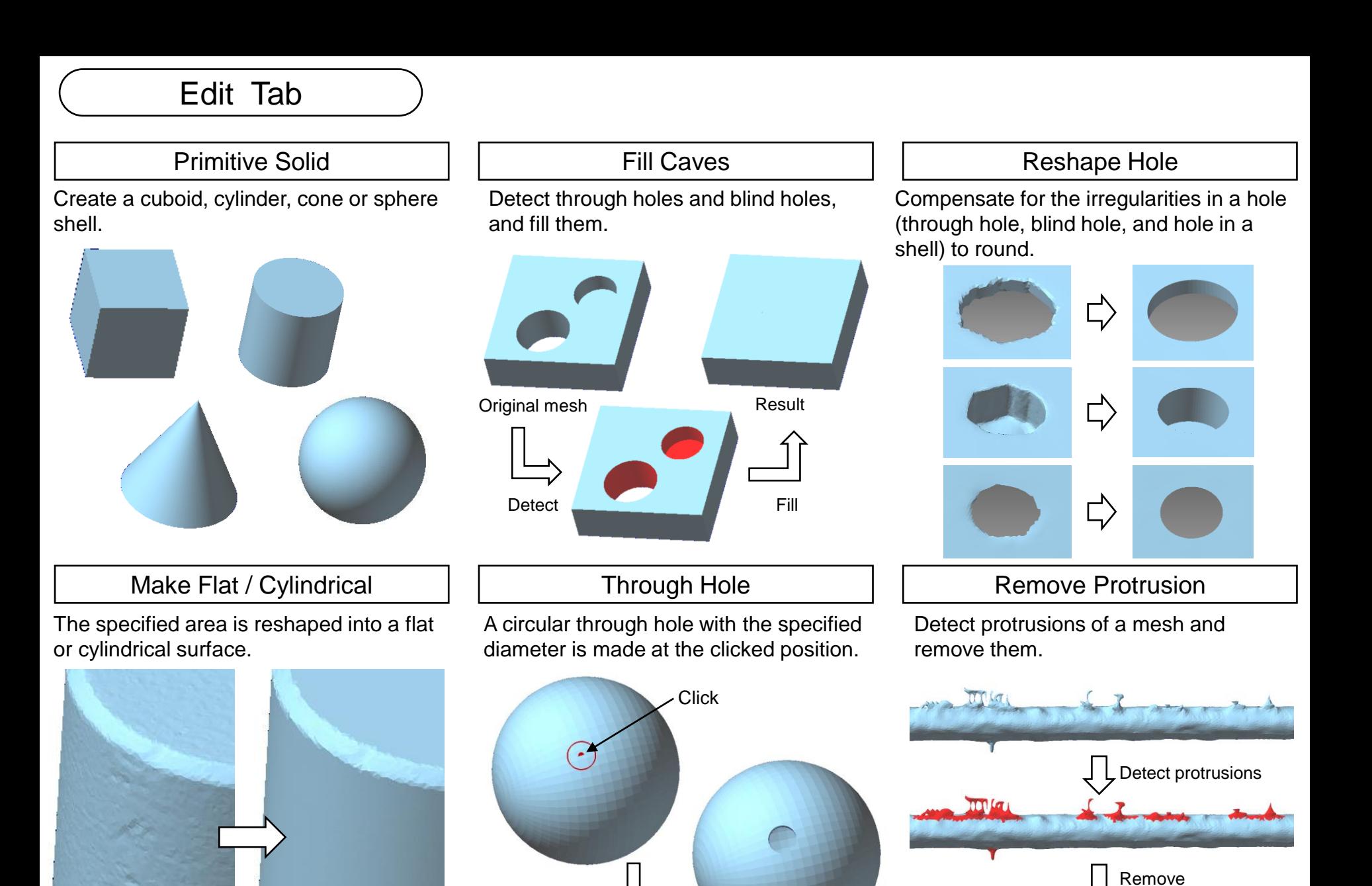

# Edit Tab

Sweep the open shell to a flat surface to create a solid shell.

![](_page_25_Figure_3.jpeg)

# Projection Solid  $\vert \vert$  Difference Solid  $\vert \vert$  Transplant

Create the difference between the mesh and the polygon data of an external file as shells.

![](_page_25_Picture_6.jpeg)

Embed another shell in the hole.

![](_page_25_Picture_9.jpeg)

Cut the mesh with the closed polyline drawn on the mesh.

![](_page_25_Picture_12.jpeg)

Loop Cut  $\vert \vert$  Reshape CT Mesh  $\vert \vert$  Reshape Optical Mesh

Repair the irregular part of the mesh derived from CT measurement, smooth the mesh, and remesh the faces to be close to equilateral triangles.

![](_page_25_Figure_15.jpeg)

Repair the irregular part of the mesh derived from optical measurement, smooth the mesh, and remesh the faces to be close to equilateral triangles.

![](_page_25_Picture_18.jpeg)

![](_page_26_Figure_0.jpeg)

# Edit Tab

Move a vertex to its adjacent vertex, and combine the two vertices into one vertex.

![](_page_27_Figure_3.jpeg)

![](_page_27_Figure_4.jpeg)

Move red vertex to blue vertex, and combine the two vertices into one.

# Merge Vertices The Remove Acute Triangles The Remove Acute Triangles Acute I divide Faces

Detects acute triangles and removes them.

![](_page_27_Figure_8.jpeg)

![](_page_27_Figure_9.jpeg)

Faces are divided at the intersection of their edges and the drawn line.

![](_page_27_Figure_12.jpeg)

# Evaluation Tab

The following features related to the shape of the mesh are displayed.

- Surface area, Volume
- Center of gravity
- Size(Length of the range where the mesh exists in each coordinate axis direction)
- Number of shells
- Number of shell boundaries
- Average / Maximum / Minimum edge length

Measure the distance between the two vertices.

![](_page_28_Picture_11.jpeg)

# Property **Distance Property** Coordinates

The coordinate value of the specified vertex is displayed.

![](_page_28_Figure_14.jpeg)

Calculate the radius, diameter, and center coordinate values of the circle passing through three vertices.

![](_page_28_Picture_17.jpeg)

The distance between two figures (between shells / before and after processing / polygon data in the external file and mesh) is painted with a color according to the distance for each face.

![](_page_28_Picture_20.jpeg)

# Circle radius Thickness Inspection

The color map of the mesh thickness is displayed.

![](_page_28_Figure_23.jpeg)

# Evaluation Tab

# Display Section Lines | | | Find Path | | Crease Detection

Display intersections between the mesh and planes.

![](_page_29_Picture_3.jpeg)

Display the shortest path (edge string) that connects two vertices by following an edge.

2 vertices

Path

Path length

Detect edges that are bent more than the specified angle.

![](_page_29_Picture_9.jpeg)

# Color Tab

Add colors (texture, face color, vertex color) to faces.

# Fill Color Texture Alignment | Transfer Color

Change the area of the texture image referenced by the faces.

Paste the color of the polygon data in the external file on the mesh as a texture.

![](_page_30_Picture_7.jpeg)

# 3D Print Tab

# Display Forming Table | | Forming Arrangement | | Pinned Cut

This function displays the forming table of the 3D printer in the figure display area.

![](_page_31_Figure_3.jpeg)

Arrange the mesh or shell on the forming table with a simple operation.

![](_page_31_Figure_6.jpeg)

Cut the mesh, and add protrusions and holes to the cut surface.(For assembling 3D printed objects)

![](_page_31_Figure_9.jpeg)

# Geography Tab

Read the Geographic Information (GeoTIFF) file and create a mesh that reflects the written geographic information.

# GeoTIFF Mesh

# Dekigata Heat Map

The height difference between the specified area and the polygon data of an external file is displayed as a heat map.

![](_page_32_Figure_8.jpeg)

# Terrain Meshing The Display Contour Lines Terrain Meshing Soil / Space Volume

Display contour lines. Displays the amount of soil volume or space volume (volume required to fill the soil) in the specified area.

![](_page_32_Picture_13.jpeg)

# Relief Tab

Create an uneven mesh based on the color of the image.

![](_page_33_Picture_3.jpeg)

Image file

![](_page_33_Picture_5.jpeg)

# Relief | Embed Relief | Stamp

Add an image to the mesh as an uneven pattern.

![](_page_33_Picture_8.jpeg)

Add a pattern to the mesh with the characters and handwritten lines to enter.

![](_page_33_Picture_11.jpeg)

Embed the letter "UEL" as an uneven pattern

![](_page_33_Picture_13.jpeg)

# Beta version Tab Wrapping | | Thicken | | Offset Add thickness to the shell. Create a mesh that is a fixed distance Create a new mesh using only the outside of the mesh. away from the original mesh. ロ)

 $\vec{=}$ 

Estimate a surface that passes through the peripheral shape of the hole and create faces that fills the hole so that it rides on the surface.

Fill Region **Ackard Advanced Self-intersection Removal | | Sharpen** 

Correct self-intersections that cannot be repaired with the cleaning command.

Number of self-intersections

= 942  $\Box$ ) = 0

Makes a rounded ridge area into a sharp edge.

![](_page_34_Picture_7.jpeg)

Copyright ©2021 UEL Corporation All Rights Reserved. **34** Second 2008 12:34 Second 2009 12:34 Second 34

Estimated surface

# Beta version Tab

# Trimming lines

Trim the mesh with the drawn lines. Divide the mesh by the drawn closed line.

# Trim Loop Trim Texture Reconstruction

Make the texture image adjacency the same as the face adjacency.

![](_page_35_Picture_8.jpeg)

![](_page_35_Picture_9.jpeg)

![](_page_35_Picture_10.jpeg)

Mesh

Texture image

# Help Tab

Show the POLYGONALmeister webpage. The Japanese web page will be displayed, so switch to English with the button at the top right of the screen.

![](_page_36_Picture_3.jpeg)

Register the POLYGONALmeister license.

## nea Informatio Registerd License Lis No. Serial Rev. NIC added license Package Name Ver. Validity Period Status 8103-0001-1164  $3.2018/04/11.2019/04/10$ Mafiel TRIAL(AUTO) 2018/05/02 - 2018/06/01 Invalid .<br>"Select a NIC for granting a license<br>"Select a NIC for granting a license. Press the button 'Apply for License Fil No. NC Name **MAC Address** Link Speed Status Type OMbos Invalid 6 400Mbps Valid  $71$ 0Mbps Invalid  $71\,$ OMbps Invalid  $71$ 3Mbps Invalid Apply for License File Register License Create a License Deactivation File

# Website  $\begin{array}{ccc} \vert & \vert & \vert & \vert \end{array}$  License  $\begin{array}{ccc} \vert & \vert & \vert & \vert & \vert \end{array}$  Quick Guide

Show the minimum information required to operate POLYGONALmeister.

![](_page_36_Picture_158.jpeg)

Show the operation manual for POLYGONALmeister.

![](_page_36_Picture_12.jpeg)

# Manual  $\vert \vert$  License Guide

## Show the POLYGONALmeister license guide.

![](_page_36_Picture_15.jpeg)

# Copyright ©2021 UEL Corporation All Rights Reserved. 36 All 2002 2012 12:36 All 2003 2012 12:36 All 2003 2012 1